## **Introduction à l'inscription des soumissionnaires**

Uniquement lors de sa toute première connexion au système eTendering, le soumissionnaire doit procéder à son inscription. Les soumissionnaires ne s'inscrivent qu'une seule fois, puis accèdent au système eTendering à l'aide de leur nom d'utilisateur et de leur mot de passe.

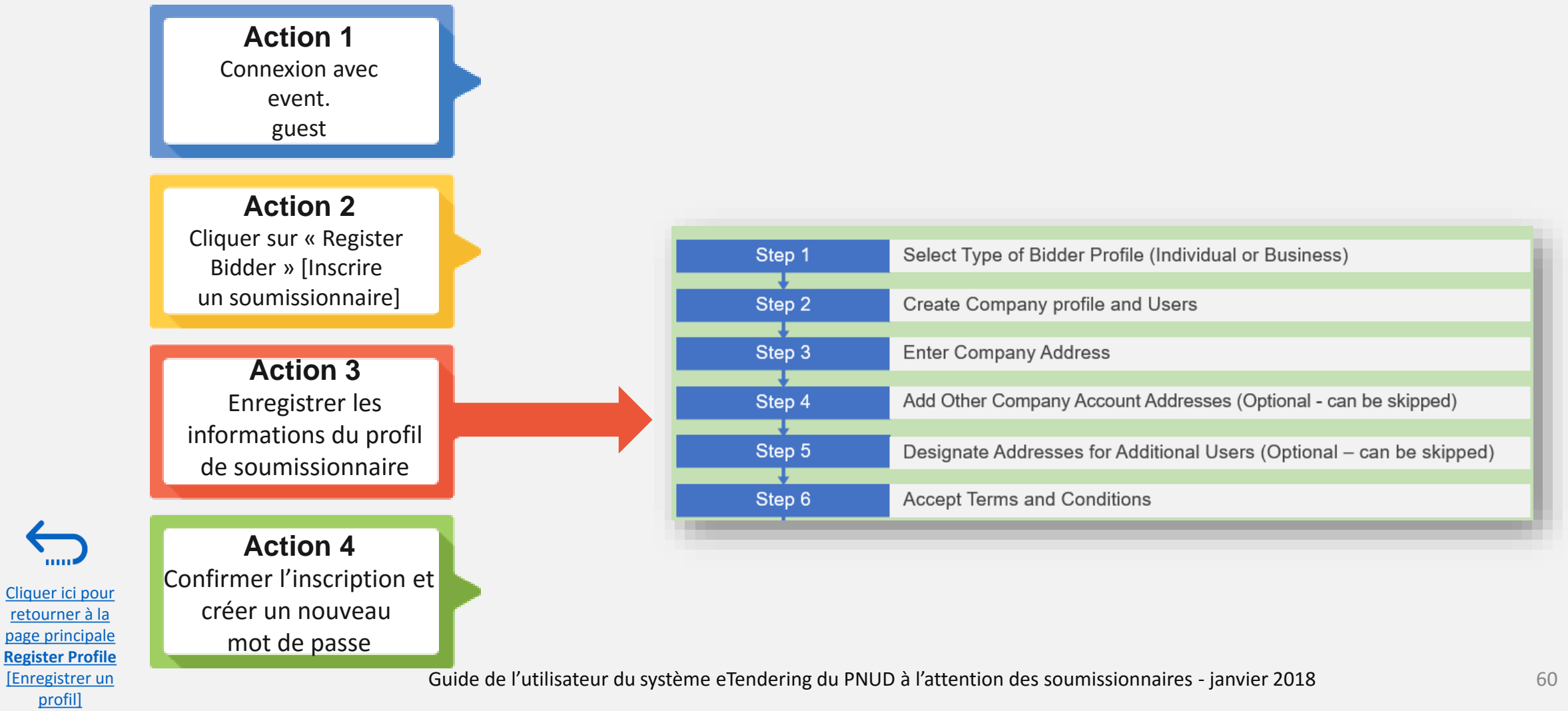

Emnowered lives **Resilient nations** 

## **Action 1 : Connexion avec** *event.guest* **[invité.événement]**

Pour démarrer l'inscription, les utilisateurs qui se connectent pour la première fois doivent utiliser les identifiants génériques ci-dessous afin d'accéder au site du système eTendering :

- ✓ Nom d'utilisateur : **event.guest**
- ✓ Mot de passe : **why2change**

Cliquer ici pour retourner à la page principale **Register Profile** [Enregistrer un profil]

✓ Lien : [https://etendering.partneragencies.org](https://etendering.partneragencies.org/)

## **IMPORTANT**

Si vous êtes déjà inscrit(e) dans le système, mais que vous ne vous souvenez pas de votre mot de passe, **veuillez ne pas vous réinscrire**.

Si vous avez oublié votre mot de passe, cliquez sur le lien « *Forgotten Password* » [Mot de passe oublié] et créez un nouveau mot de passe.

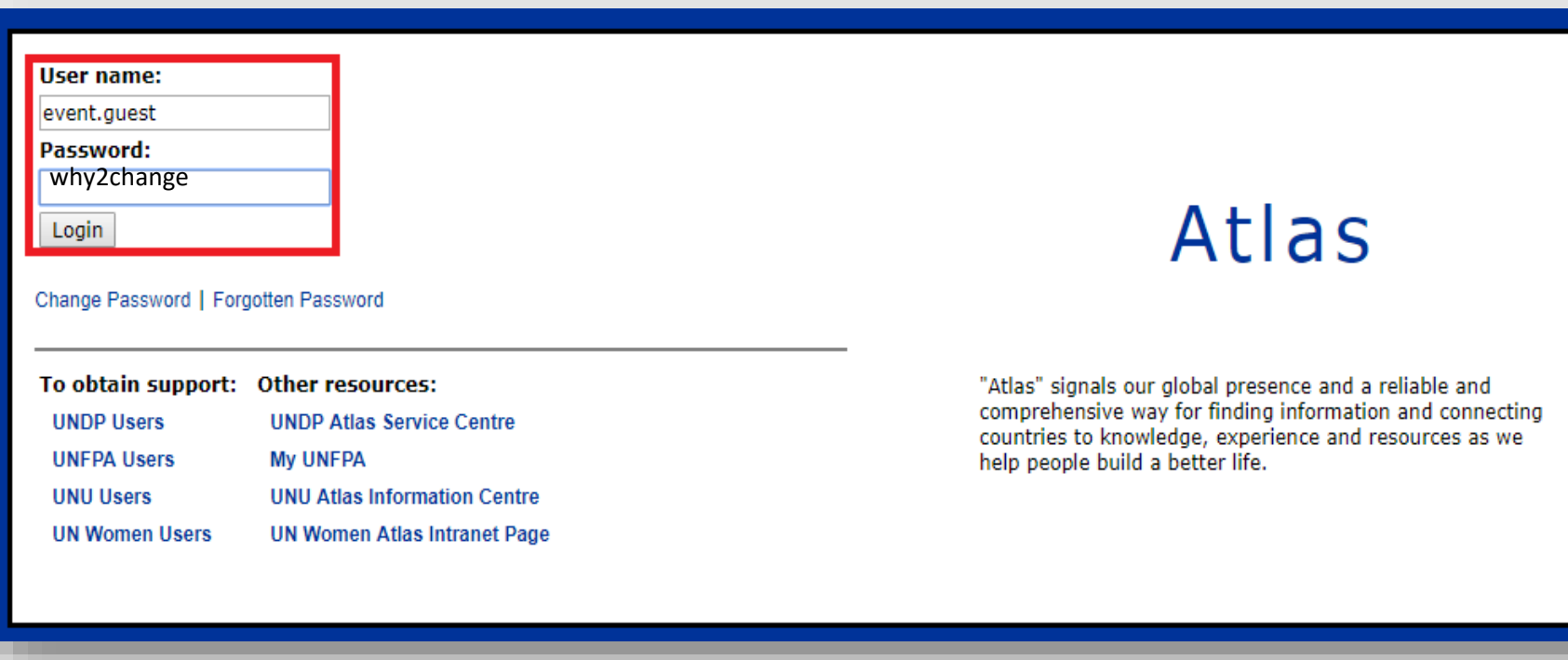

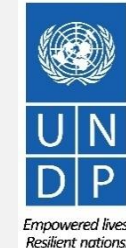

Guide de l'utilisateur du système eTendering du PNUD à l'attention des soumissionnaires - janvier 2018

## **Action 2 : Cliquer sur « Register Bidder » [Inscription d'un soumissionnaire]**

Une fois que vous êtes connecté(e) au compte *event.guest*, accédez au menu déroulant de gauche dans la page principale et agrandissez le menu « *Manage Events and Place Bids* » [Gérer des événements et soumettre des offres]. Cliquez sur le lien « *Register Bidder* » [Inscription d'un soumissionnaire].

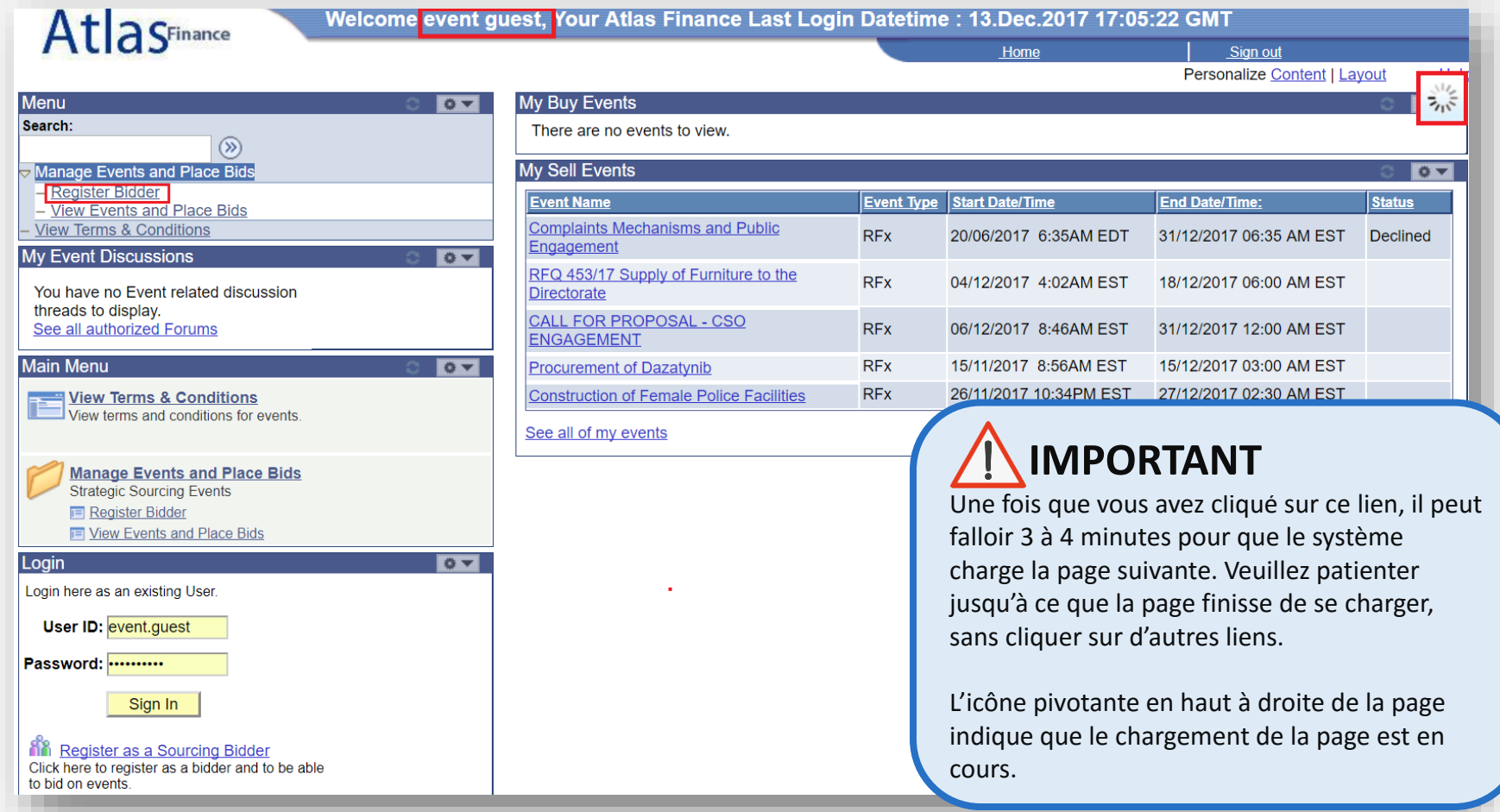

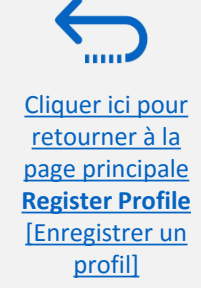

Guide de l'utilisateur du système eTendering du PNUD à l'attention des soumissionnaires - janvier 2018

### **Étape 1 : Sélectionner le type de soumissionnaire**

Lors de la première étape de l'inscription, le soumissionnaire doit indiquer s'il est une entreprise [Business] ou une personne physique [Individual], et s'il souhaite acheter ou vendre des biens et/ou des services, ou les deux.

**Conseil**

Pour la Question 2, sélectionnez toujours l'option « Both » [Les deux]. Ceci permet au soumissionnaire de consulter tous les appels d'offres en cours.

# Atla SFinance

### **Bidder Registration**

### Step 1 of 6: Preliminary information.

These questions will determine the type of bidder you will become.

#### \* Required Field

1. Please select the type of bidder which best describes you **Business**  $\bigcirc$  Individual 2. What type of bidding activities are you interested in? **Buying goods/Services** Selling goods/Services  $\odot$  Both **Cancel Registration**  $Next$   $\gg$ \* Required Field

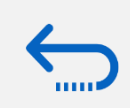

Cliquer ici pour retourner à la page principale **Register Profile** [Enregistrer un profil]

O

### **Étape 2 : Créer un profil de société et des utilisateurs**

#### **\*Company Name [Nom de société] :**

- ✓ Doit correspondre au nom officiel enregistré auprès du bureau d'enregistrement compétent.
- ✓ Les caractères spéciaux ne sont pas autorisés pour les noms de société**.**
- ✓ Si vous saisissez le nom d'une société qui existe déjà dans le système, un message d'erreur s'affiche. Veuillez cliquer ici pour de l'aide.

#### **\*« First and Last names » [Prénom et nom de famille]** :

✓ Nom de la personne autorisée par votre société à utiliser le système et à la représenter.

#### **\*« Email ID » [Identifiant de courriel]** :

✓ Doit être une adresse électronique valide pour votre société. Veuillez noter que toutes les communications futures provenant du système seront envoyées à cette adresse.

#### **\*« User ID » [Identifiant d'utilisateur] :**

- ✓ Il est vivement recommandé de créer un nom d'utilisateur en deux parties séparées par un point. Par exemple : nom.société
- ✓ Dans l'idéal, le nom d'utilisateur doit être lié à celui de la société plutôt qu'au nom de l'utilisateur.
- ✓ Les caractères spéciaux et les espaces ne sont pas autorisés pour les identifiants d'utilisateur.
- ✓ Si vous saisissez un identifiant d'utilisateur qui existe déjà dans le système, un message d'erreur s'affiche. Veuillez cliquer ici pour de l'aide.

Tous les champs marqués par une astérisque \* doivent être remplis

#### **Bidder Registration**

#### **Step 2 of 6: User Account Setup**

Create a user account for your company. Optionally, if you want to add another user to access this account please click on the 'Save and Add Another user' button. You can repeat it to add as many users as needed.

#### Required Field eTendering Bidder User Guide \*Company Name **Company Website**

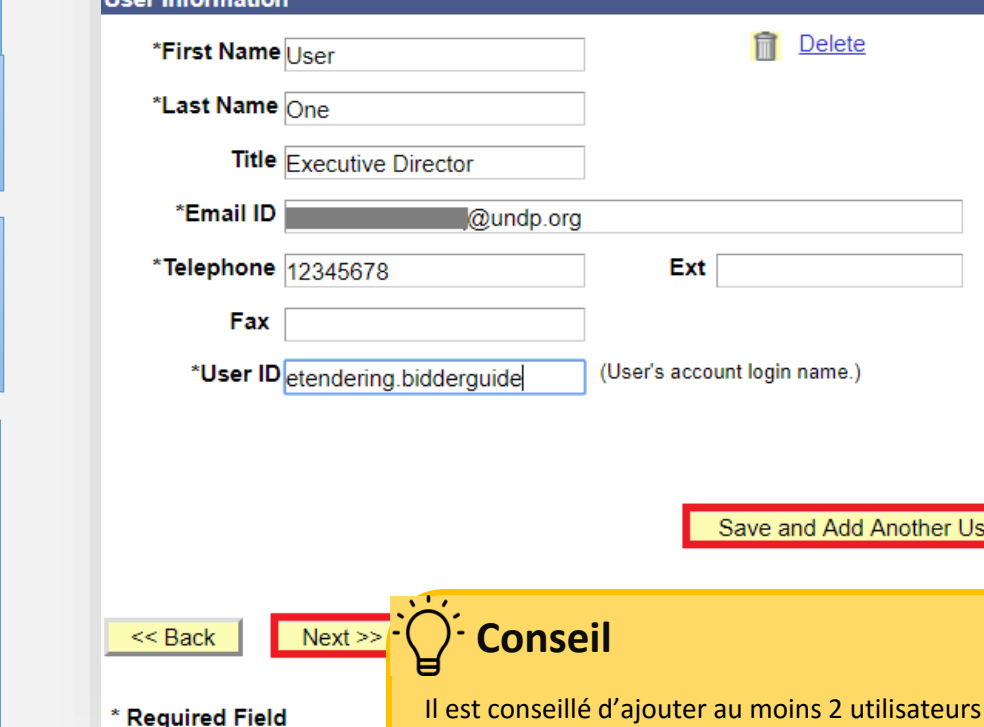

Il est conseille d'ajouter au moins 2 utilisateurs afin que plusieurs personnes de la même société puissent accéder au site eTendering. Pour ajouter un autre utilisateur, cliquez sur le bouton « *Save and Add Another User* » [Enregistrer et ajouter un autre utilisateur] ; sinon, cliquez

Cliquer ici pour retourner à la page principale **Register Profile** [Enregistrer un profil]

Guide de l'utilisateur du système eTendering du PNUD à l'attention des soumissionnaires - janvier 2018<sup>ur le</sup> bouton « Next » [Suivant] pour passer à la 3<sup>e</sup> étape.

Empowered lives. **Resilient nations** 

### **Étape 2 (suite) : Ajouter plus d'utilisateurs**

Si vous avez cliqué sur le bouton « *Add Another User* » [Ajouter un autre utilisateur], le système vous invite à saisir de nouvelles informations.

Chaque utilisateur disposera de son identifiant d'utilisateur et de son mot de passe propres.

Cliquez sur le bouton « *Save and Add another User* » [Enregistrer et ajouter un autre utilisateur] pour ajouter un autre utilisateur ou cliquez sur le bouton « *Next* » [Suivant] si vous avez terminé.

## **Conseil**

Cliquer ici pour retourner à la page principale **Register Profile** [Enregistrer un profil]

Après l'enregistrement, si vous devez mettre à jour l'un quelconque des profils d'utilisateur, consultez la section « *Manage Bidder Profiles* » [Gérer les profils de soumissionnaire].

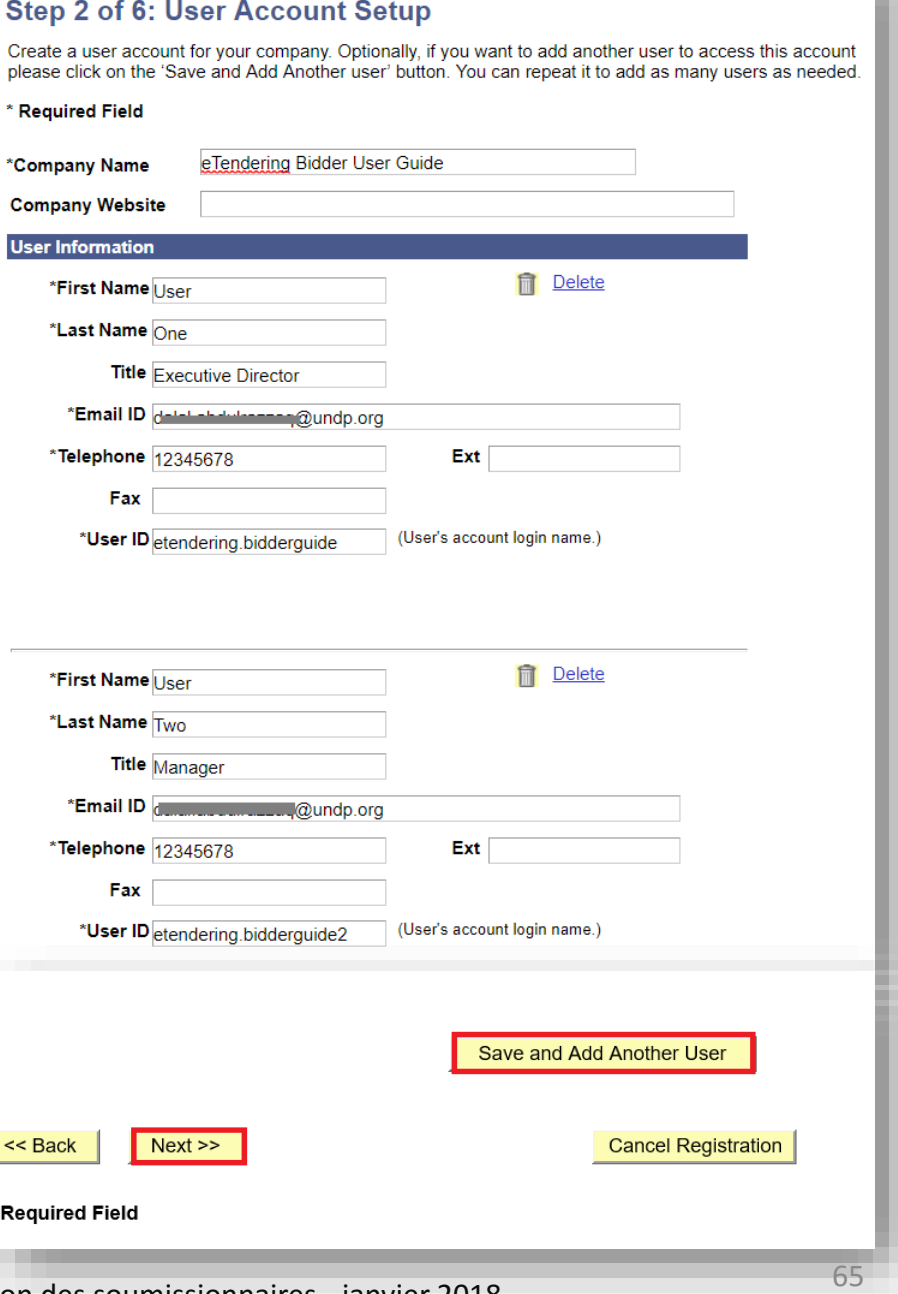

**Bidder Registration** 

Guide de l'utilisateur du système eTendering du PNUD à l'attention des soumissionnaires - janvier 2018

Emnowered lives **Resilient nations** 

### **Étape 3 : Saisir l'adresse de la société**

À l'étape 3, l'adresse du soumissionnaire est requise. **Veuillez faire particulièrement attention au pays sélectionné**. Pour tous les profils de soumissionnaire, le système sélectionne les États-Unis par défaut. S'il ne s'agit pas du pays de l'adresse du soumissionnaire, veuillez vous assurer de le modifier selon les besoins, en cliquant sur le bouton « *Change Country* » [Modifier le pays] et en sélectionnant le pays concerné dans le menu déroulant.

Les soumissionnaires peuvent remplir les champs obligatoires\* et laisser les autres champs vides.

Une fois que vous avez rempli cette section, cliquez sur le bouton « *Next* » [Suivant].

Cliquer ici pour retourner à la page principale **Register Profile** [Enregistrer un profil]

### AtlaSFinance

#### **Bidder Registration**

#### **Step 3 of 6: Primary Address**

Please provide a Primary Address for your company. If your company has multiple site locations, the Primary Address would be the main headquarters

#### \* Required Field

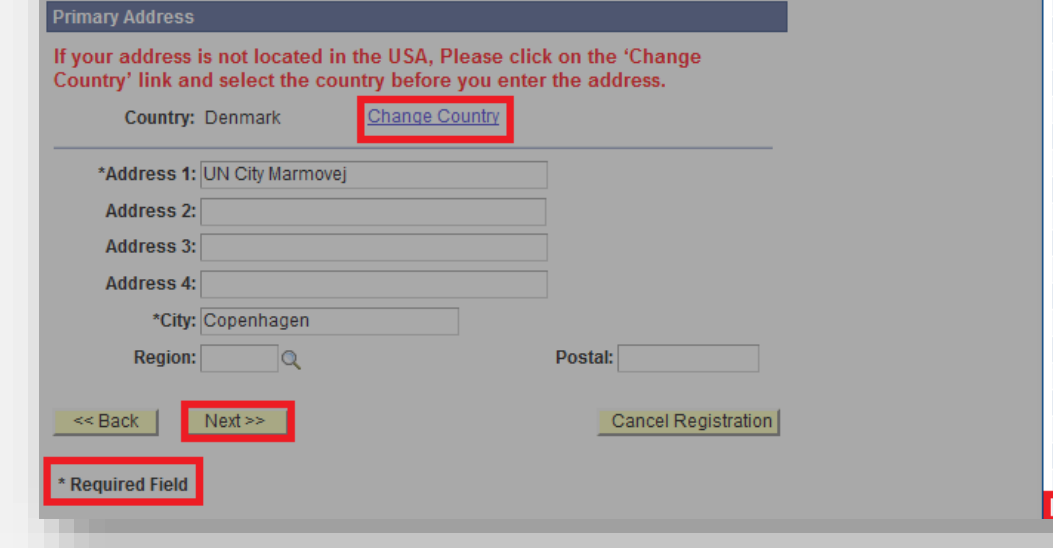

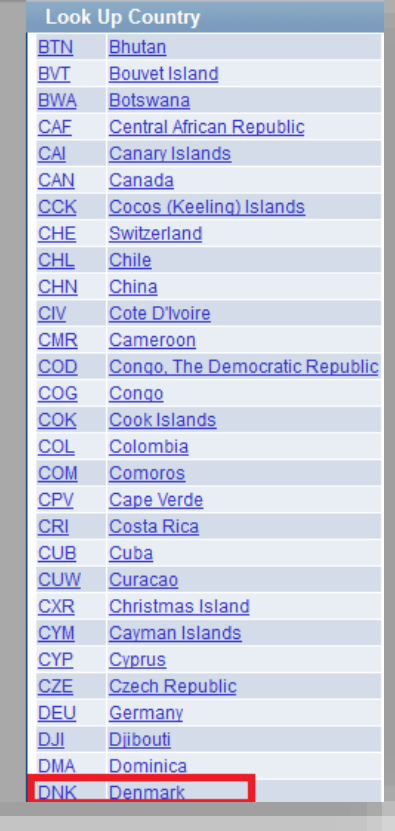

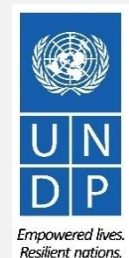

### **Étape 4 : Ajouter d'autres adresses de société**

L'étape 4 est facultative. Cliquez sur le bouton « *Next* » [Suivant] pour passer à l'étape suivante.

AtlaSFinance

#### **Bidder Registration Step 4 of 6: Other Account Addresses**

#### \* Required Field

The Primary Address you have entered for eTendering Bidder Guide is: Marmovei 51 Copenhagen, Denmark

If you need to make corrections, click the Back button and edit your fields.

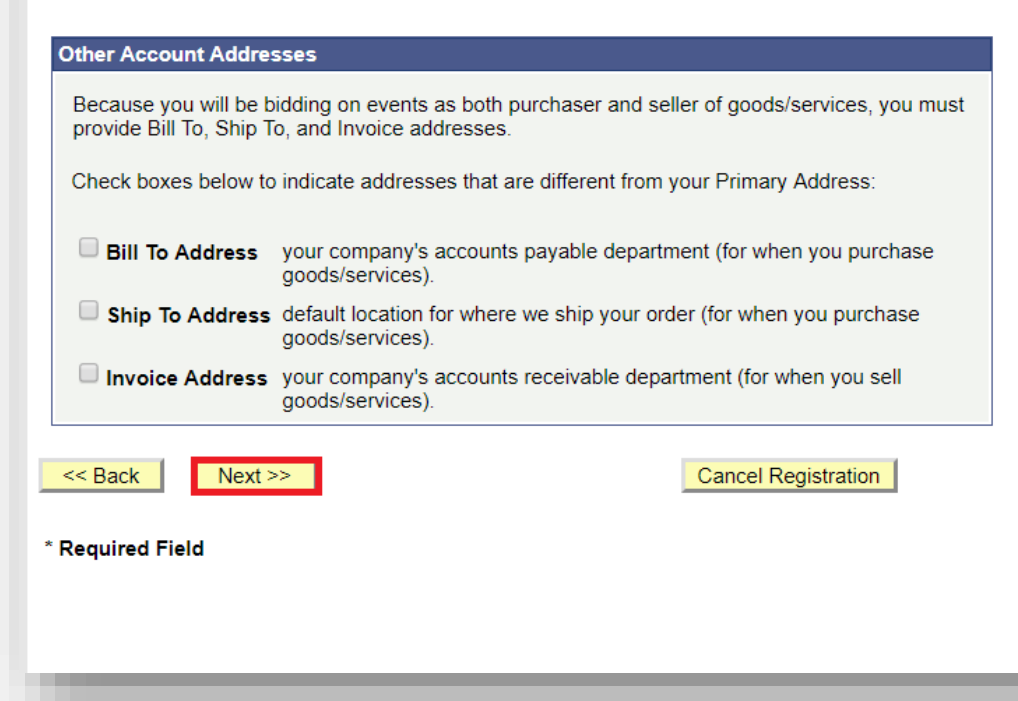

Cliquer ici pour retourner à la page principale **Register Profile** [Enregistrer un profil]

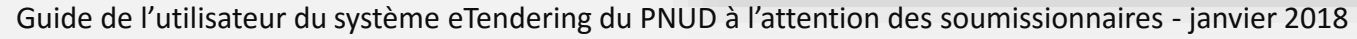

### **Étape 5 : Renseignez les adresses pour des utilisateurs supplémentaires**

Il est possible d'ignorer l'étape 5, car elle est facultative. Cliquez sur le bouton « *Next* » [Suivant] pour passer à l'étape suivante.

### **Bidder Registration**

### **Step 5 of 6: Address Contacts**

Please enter additional addresses as necessary. (This is required only if your Primary Address is not used for all address types.) Next, please designate each of your registered users to an appropriate address category. If you're not sure which address category is the best match, choose "Primary Address".

\* Required Field

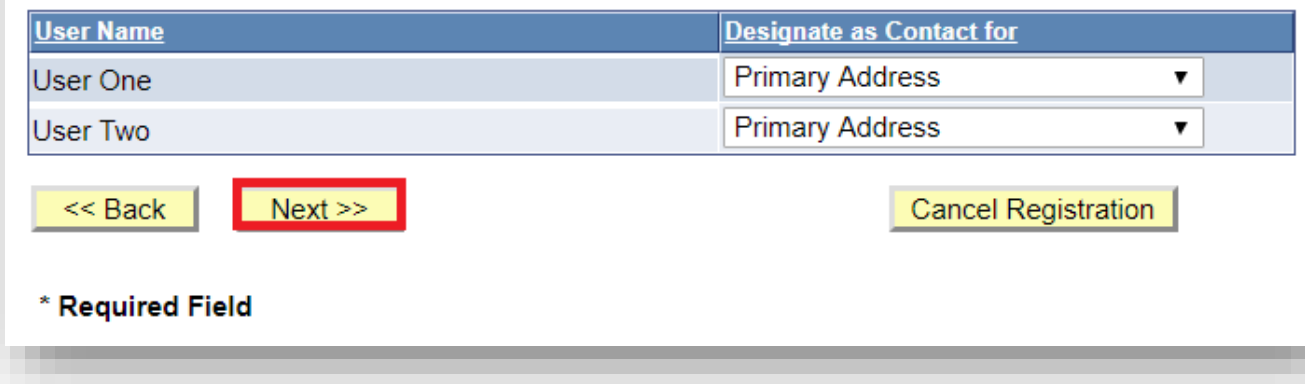

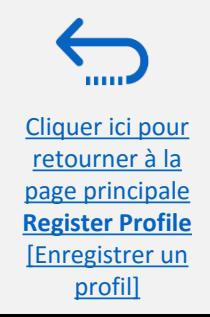

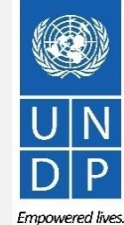

### **Étape 6 : Accepter les Conditions générales**

La dernière étape du processus d'inscription est l'acceptation des Conditions générales. Veuillez lire attentivement les Conditions générales.

Si vous les acceptez, veuillez cocher la case « *I agree to be bound by the following Terms and Conditions* » [J'accepte de me soumettre aux Conditions générales suivantes], puis cliquez sur le bouton « *Finish* » [Terminer].

Si vous n'acceptez pas les Conditions générales stipulées, cliquez sur le bouton « *Cancel Registration* » [Annuler l'inscription].

### Make sure you read the terms and conditions fully before continuing. \* Required Field I agree to be bound by the following Terms and Conditions: . Terms and Conditions of Use of the Web Site: The use of this web site constitutes agreement with the following terms and conditions: (a) The UNDP maintains this web site (the "Site") as a courtesy to those who may choose to access the Site ("Users"). The information presented herein is for informative purposes only. The UNDP grants permission to Users to visit the Site and to download and copy the information, documents and materials (collectively, "Materials") from the Site for the User's personal, non-commercial use, without any right to resell or redistribute them or to compile or create derivative works therefrom, subject << Back Cancel Registration \* Required Field

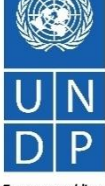

page principale **Register Profile** [Enregistrer un

Cliquer ici pour retourner à la

profil]

**Bidder Registration** 

Step 6 of 6: Terms and Conditions

 $6<sup>c</sup>$ 

### **Étape 7 : Terminer l'inscription d'un soumissionnaire**

Une fois que vous avez accepté les Conditions générales, le message suivant s'affiche, confirmant que l'inscription a réussi :

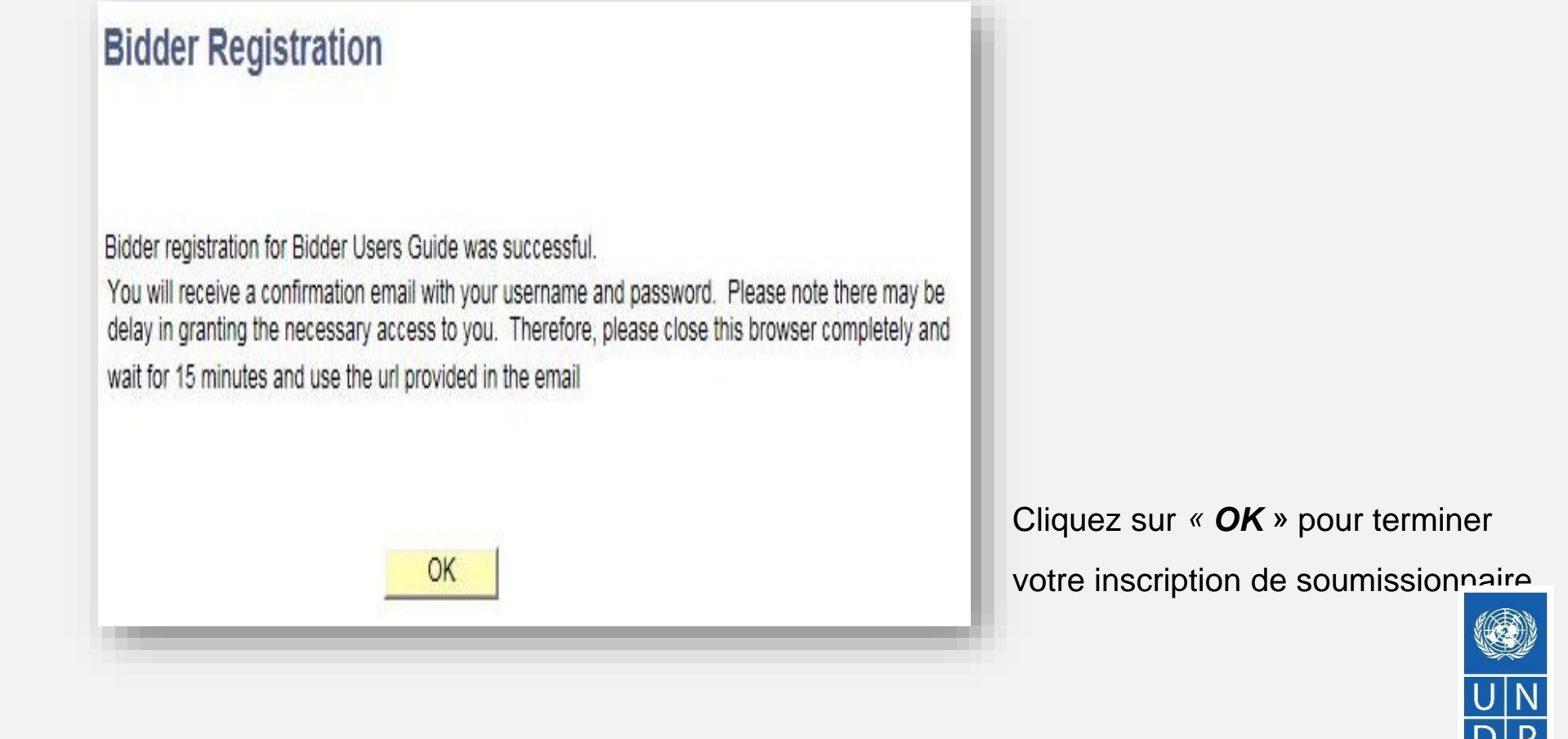

Cliquer ici pour retourner à la page principale **Register Profile** [Enregistrer un profil]

Emnowered lives **Resilient nations** 

## <span id="page-11-0"></span>**Action 4 : Confirmer l'inscription et créer un nouveau mot de passe**

Une fois que votre inscription en ligne est terminée, vous recevrez un courriel automatique de confirmation. Le courriel contient les éléments suivants :

- $\checkmark$  Un mot de passe temporaire
- ✓ Votre identifiant d'utilisateur
- $\checkmark$  Des instructions sur la manière de créer un nouveau mot de passe pour votre compte eTendering.

#### **Bidder Registration Approved**

Dear Bidder.

Your registration for the UNDP online tendering system is now almost complete. As a last step, please clear your internet temporary files, cookies and history and log onto https://etendering.partneragencies.org. Sign in wi username and the temporary password provided in this email, and change the password to the one of your choosing. Please make sure that your chosen password meets the criteria below:

Is at least 8 characters long. Is maximum 16 characters long. Contains at least one capital letter, one small letter, and one number. Is not one of your last two passwords used for this account. NOTE: Please make sure that you type in the correct temporary password provided in the email. Preferably type it manually and do not copy/paste the whole password.

#### 尊敬的投標人,

您在 UNDP 在線招標系統的註冊現在已經完成。作為最後一步,請清除您的互聯網臨時文件、cookies 和歷史記錄,並登錄到 https://etendering.partneragencies.org。使用您的用戶名和此電子郵件中提供的臨時密碼登錄,並將密碼更改為 您選擇的密碼。 請確保您選擇的密碼符合以下條件:

|長度至少為 8 個字符。 最多 16 個字符。 包含至少一個大寫字母、一個小寫字母和一個數字。 不是用於此帳戶的最後兩個密碼。 注意:請確保輸入電子郵件中提供的正確臨時密碼。最好是手動鍵入,不要復制/粘貼整個密碼

اعزيزي مقدم العطاء

Use

URL

الارتباط والمحفوظات وتسجيل الدخول إلى ـ (UNDP) اكتمل الآن تسجيلك في نظام العزايده الإلكترونية لدى بردامج الأمم المكحدة الإنمائي رسمبرن اسمون ہی ۔( ۱۳۱۳م) اسس کار اسمبرست کی سم اسرائیا۔ ام سرویت کی برسمبر کمیں اسمبر اسمبر کا مستقدم کے درما<br>حصلت علیهما فی هذه الرسالة الإلکترونیة و احرص علی تغییر کلمة المرور نظافہ إلی کلمة مرور تختار ها اُنت بنفسافہ

زالرجاء التأكد أنك اخترت كلمة مرور تستوفى المعابير الوارده أنداه

عن 8 رموز ٪ بزيد طولها عن 16 رمزًا يتشترل على الأثل على حرف واحد كبير باللغة الإنجليزية وحرف واحد واروغ واحد ألا تكون هي واحده من أخر كلمتي مرور لهذا الحساب ملاحظة الرجاء التأكد أنك كثبت كلمة المرور التي حصلت طبها في الرسالة الإلكتروبية بشكل صحيح ينضل كتابتها بدويًا وحدم سح لصو كلمة المرور بأكملها

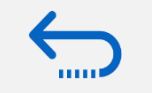

Cliquer ici pour retourner à la page principale **Register Profile** [Enregistrer un profil]

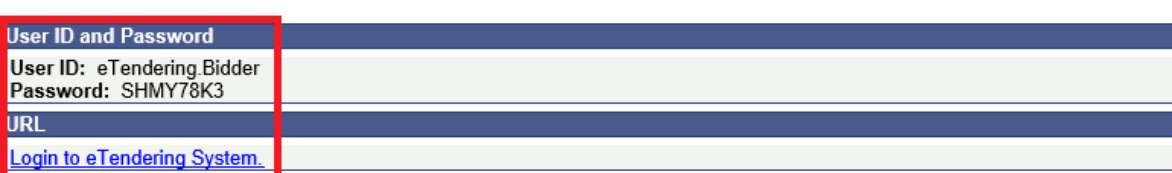

### **IMPORTANT**

- Vous ne pouvez utiliser le mot de passe temporaire qu'une seule fois.
- Vous devez créer un nouveau mot de passe pour vous connecter à votre compte et pour afficher les événements.

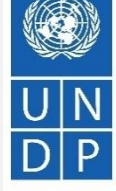

Guide de l'utilisateur du système eTendering du PNUD à l'attention des soumissionnaires - janvier 2018

## **Action 4 : Confirmer l'inscription et créer un nouveau mot de passe**

**1)** Lorsque vous vous connectez pour la première fois au système eTendering, ce dernier vous invite à créer un nouveau mot de passe de votre choix. Saisissez l'identifiant d'utilisateur et le mot de passe temporaire que vous avez reçus dans le courriel confirmant votre inscription (**[consulter la diapositive précédente](#page-11-0)**). Cliquez sur le bouton « *Login* » [connexion]. **Ne cliquez pas sur** *« Change Password »* **[Modifier le mot de passe].**

## **IMPORTANT**

Avant de vous connecter avec votre mot de passe temporaire, veuillez procéder comme suit :

- Effacez l'historique de votre navigateur Internet et fermez votre navigateur
- Rouvrez le navigateur, et accédez à l'adresse : http://etendering.partneragencies.org
- Saisissez l'identifiant d'utilisateur et le mot de passe n'effectuez pas un copier/coller

**2**) Créez votre nouveau mot de passe en saisissant d'abord votre mot de passe temporaire, puis saisissez un mot de passe de votre choix répondant aux critères ci-dessous. Cliquez ensuite sur le bouton « *Change Password* » [Modifier le mot de passe].

Votre nouveau mot de passe doit satisfaire aux critères suivants :

- ✓ Contenir au moins 8 caractères.
- Cliquer ici pour  $\checkmark$  Contenir au moins une LETTRE MAJUSCULE.
	- $\checkmark$  Contenir au moins une lettre minuscule.
	- $\checkmark$  Contenir au moins un chiffre.

retourner à la page principale **Register Profile** [Enregistrer un profil]

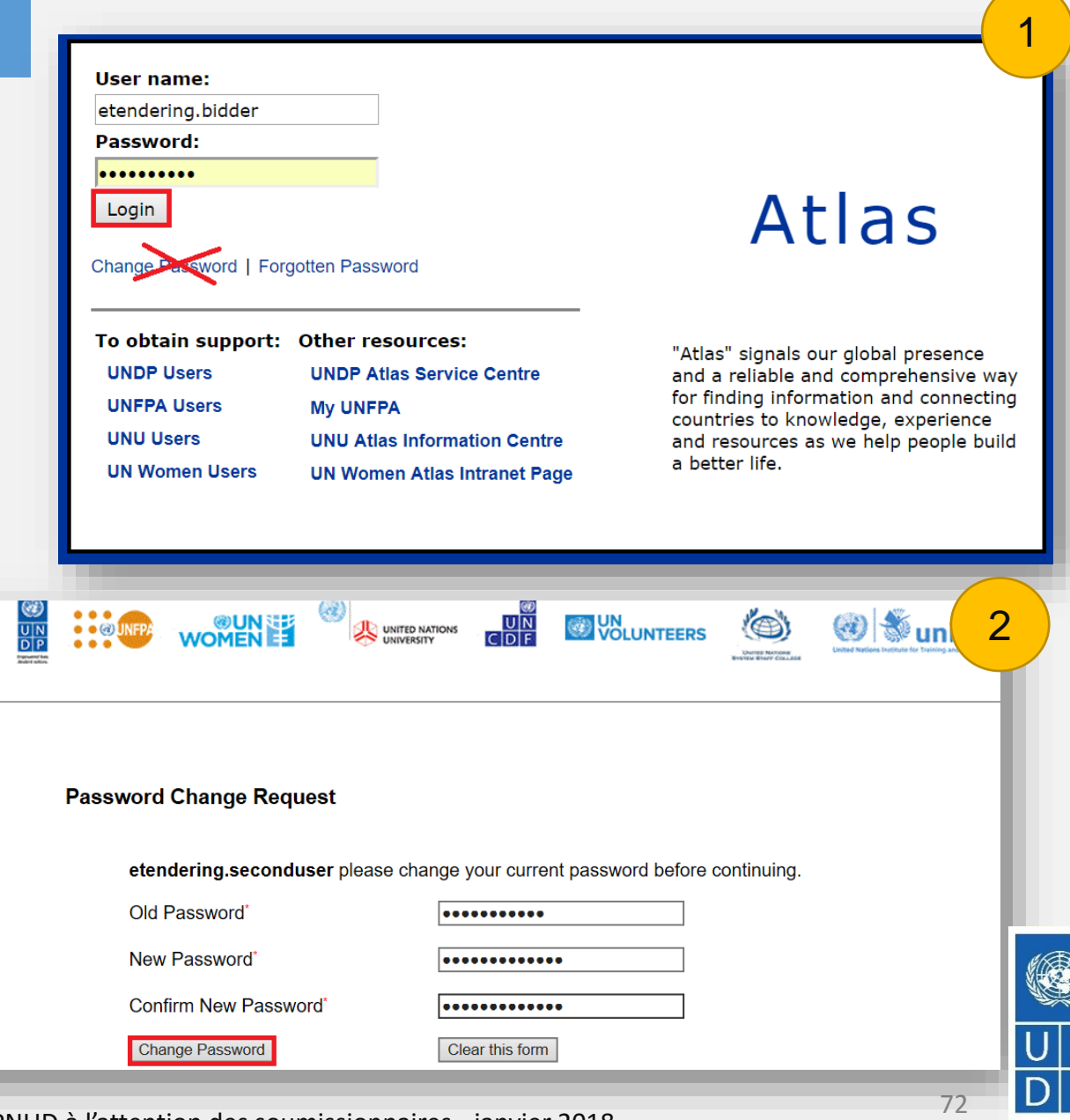

Empowered lives. **Resilient nations** 

Guide de l'utilisateur du système eTendering du PNUD à l'attention des soumissionnaires - janvier 2018